Esta de Guía de consulta rápida provee orientación para agregar y eliminar niños a su cuenta. Además, incluye información acerca de *Cómo encontrar el número de Identificación Estudiantil* y una *Guía de* solución de problemas para su uso en ayudar con agregar y eliminar estudiantes.

<http://passportapp.lausd.net/parentaccess/>

Paso 1-Entrar a su cuenta de PASSport.

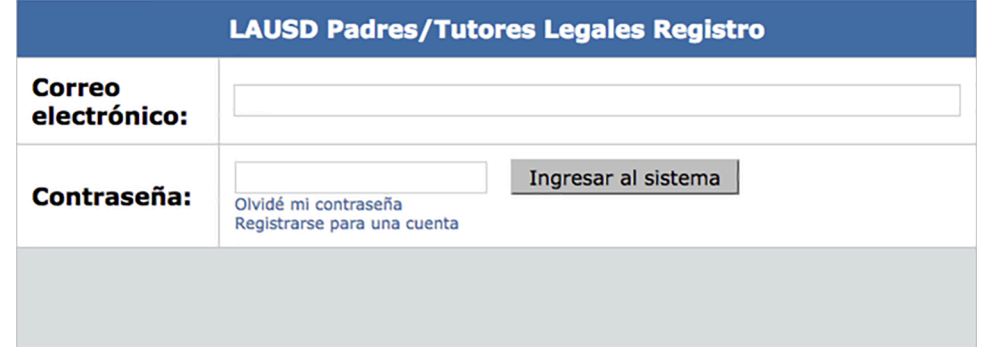

**Paso 2** — **Seleccionar el enlace Agregar estudiantes** en la sección de Mis estudiantes.

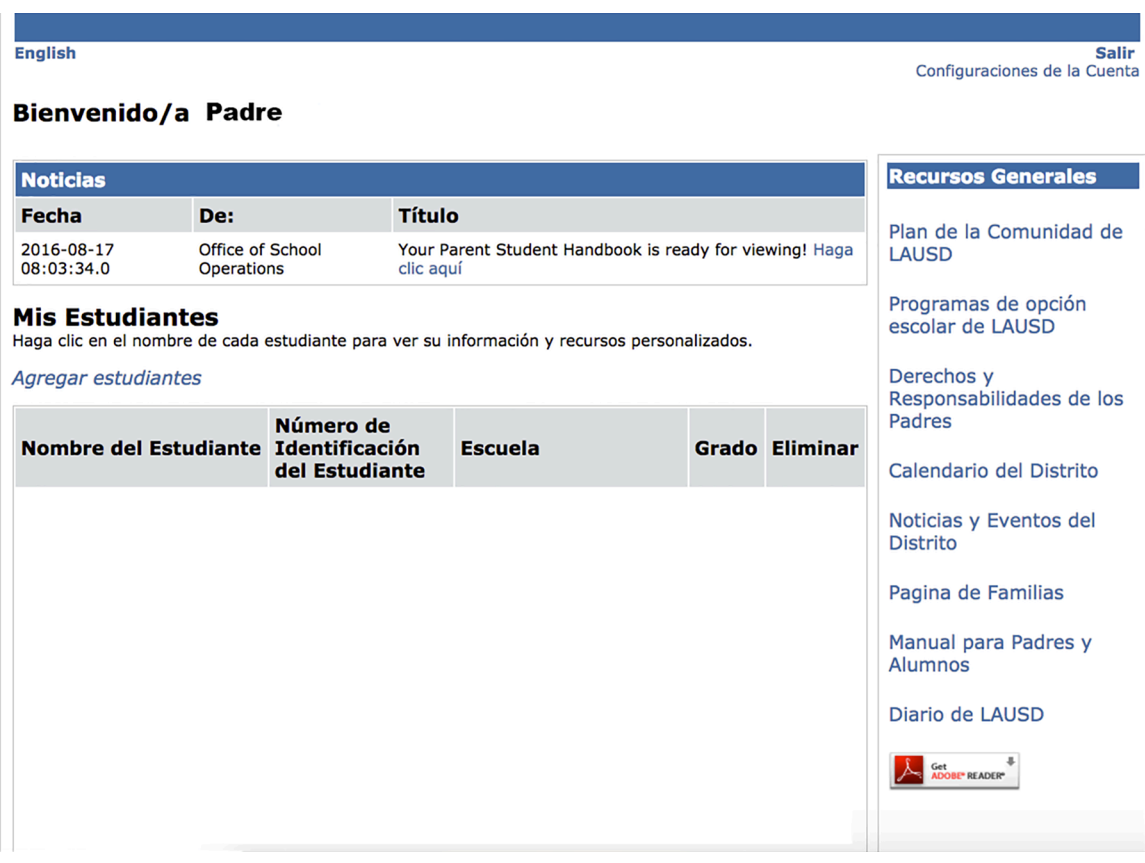

Paso 3 - Para agregar a su hijo ingresar la información requerida en las cajas: Número de identificación de LAUSD de su estudiante, Fecha de nacimiento del estudiante, Nombre y apellido del estudiante. Nota: El nombre y apellido del estudiante se debe ingresar exactamente igual como aparece en los registros escolares. Después hacer clic en Agregar estudiante.

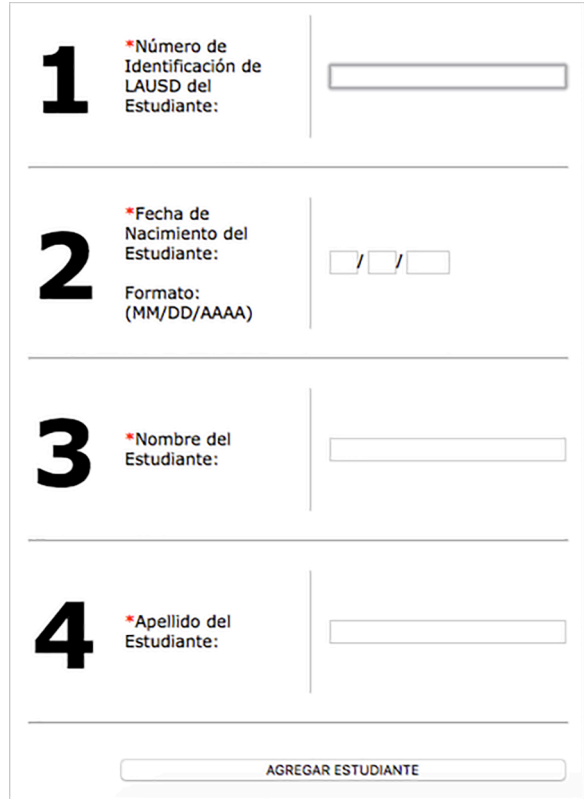

Paso 4-Encuentre su nombre y selecciónelo y haga clic en Este soy yo

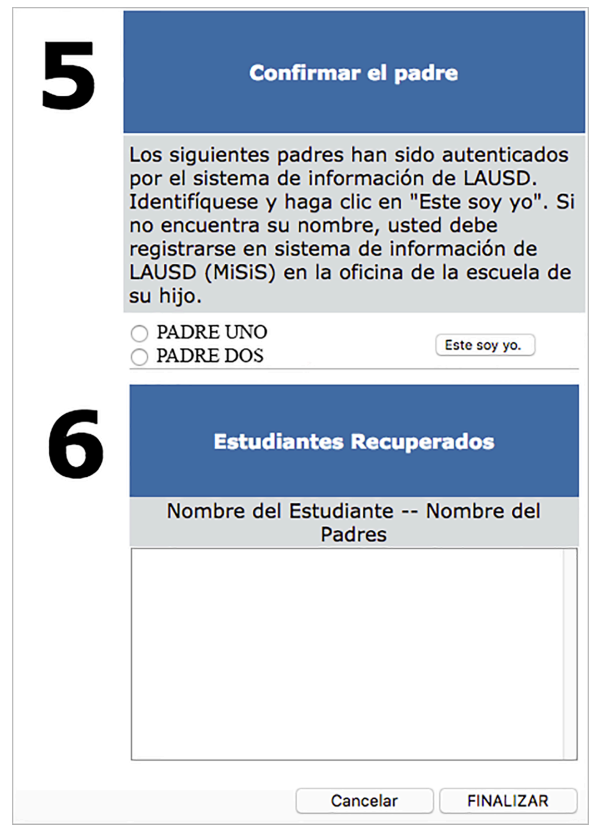

Si tiene más estudiantes por agregar, repetir el paso 3 y 4. Una vez que termine en agregar a sus hijos, hacer clic en Finalizar localizado en la esquina inferior.

Paso 5 — Después de seleccionar **Finalizar**, aparecerá su página principal de PASSport. La información de los niños que agregue estará disponible en la sección Mis estudiantes. Ahora puede hacer clic en el nombre del estudiante para ver su información personalizada, así como recursos.

### **Bienvenido/a Padre**

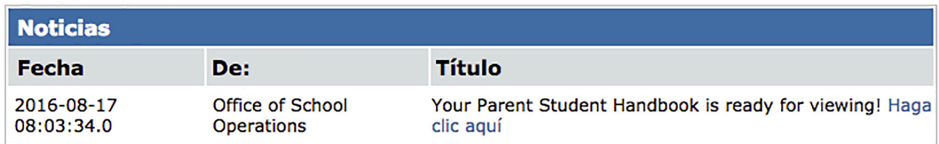

#### **Mis Estudiantes**

Haga clic en el nombre de cada estudiante para ver su información y recursos personalizados.

Agregar estudiantes

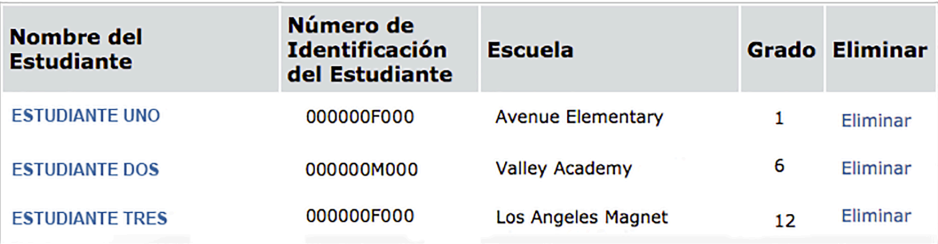

Eliminar estudiantes-Se puede eliminar a los estudiantes de su cuenta por medio de hacer clic en el enlace **Eliminar** al lado del nombre del niño.

### **Bienvenido/a Padre**

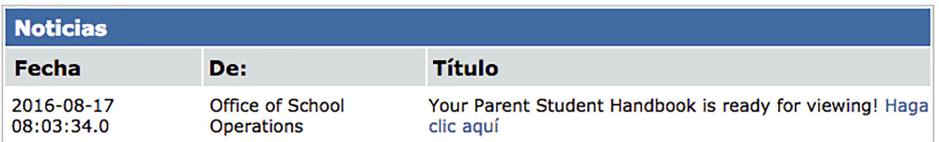

#### **Mis Estudiantes**

Haga clic en el nombre de cada estudiante para ver su información y recursos personalizados.

Agregar estudiantes

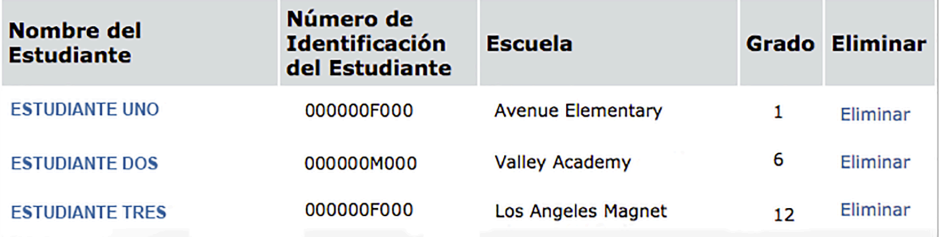

### **Bienvenido/a Padre**

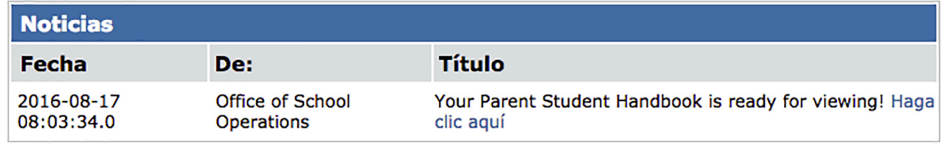

#### **Mis Estudiantes**

Haga clic en el nombre de cada estudiante para ver su información y recursos personalizados.

#### Agregar estudiantes

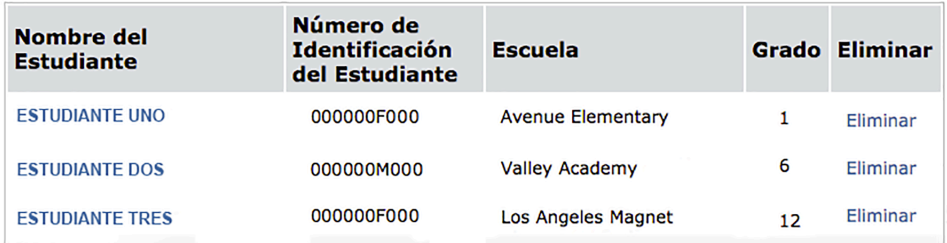

### Localizar el Número de Identificación Estudiantil del Distrito

Mediante los siguientes, usted puede encontrar el número de identificación de su estudiante:

Cartas enviadas a los padres de los Servicios de Integración Estudiantil, conocidos como número de referencia, para los siguientes programas de eOpciones:

- Permisos con Transporte (PWT, por sus siglas en inglés)

- Magnet

- PSMCP (Programa de Opción de Matrícula en Escuela con Prioridad, que reemplaza a NCLB) Notificaciones acerca de ausentismo

Permisos interdistritales e intradistritales

Algunas tarjetas de identificación- varía de escuela a escuela

Plan Individual de Graduación (recibida del consejero)

Informe para los padres del Examen en California para el Egreso de la Escuela Preparatoria (CAHSEE, por sus siglas en inglés)

Prueba en California para Medir el Desarrollo del Idioma Inglés (CELDT)- Nivel de Competencia del estudiante

Informes y reportes de los exámenes estandarizados (STAR)

Cartas enviadas a los padres de la División de Transporte (TSD) (para los estudiantes quienes reciben servicios de transporte de escuela a hogar)

Plan Individualizado de Educación (IEP)

Si no es posible encontrar el número de identificación en los documentos que ha recibido, usted puede entregar una solicitud en la escuela de su hijo para recibirlo. Por motivos de seguridad, se debe solicitar el número de identificación en persona y se pedirá identificación.

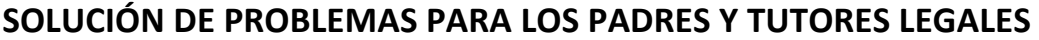

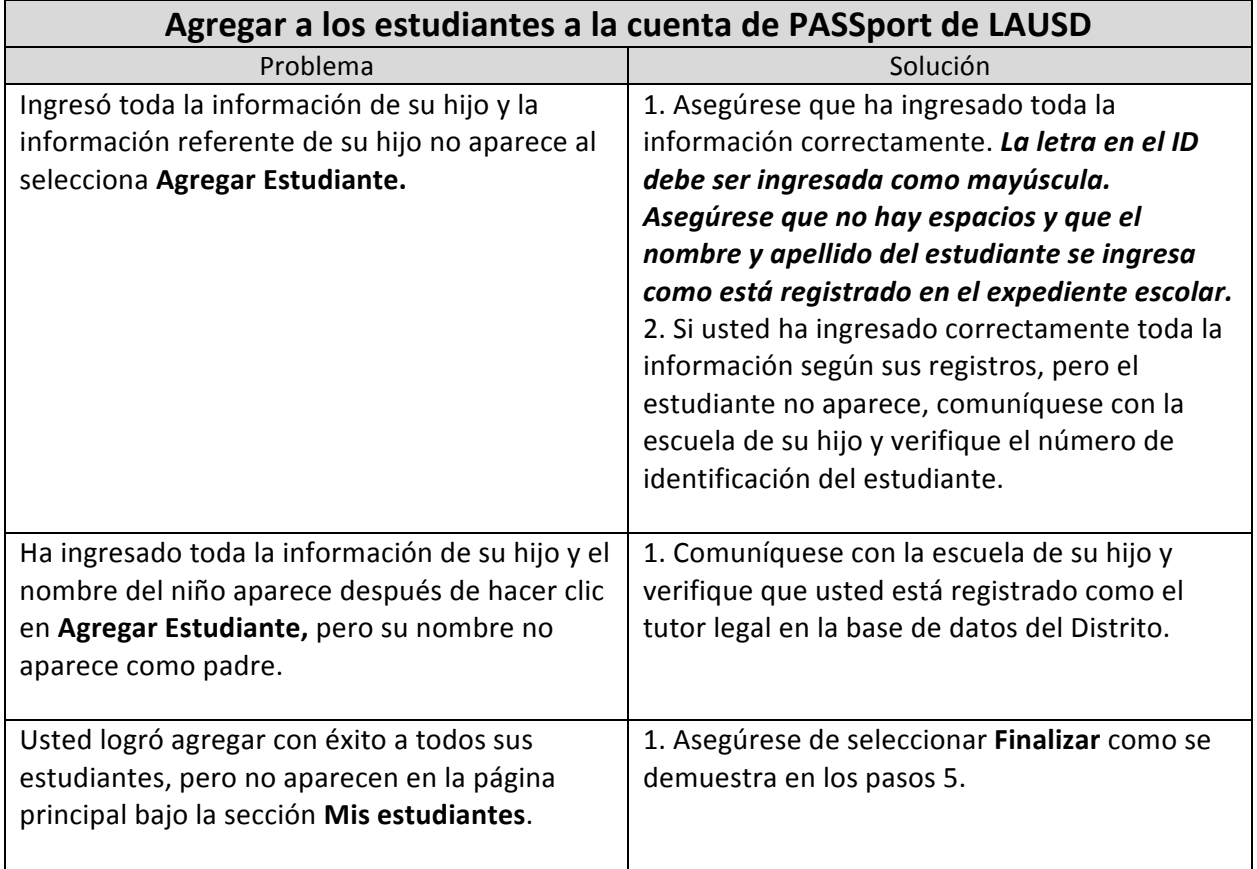